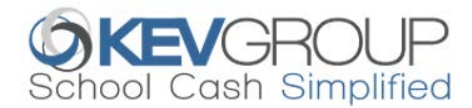

# **SchoolCashOnline**

The Greater Victoria School District accepts donations and payments online. Please join the thousands of parents who have already registered and are enjoying the convenience of paying online! It takes less than 5 minutes to register. Please follow these step-by-step instructions to get registered and to begin receiving email notifications regarding upcoming events involving your child(ren).

#### **NOTE: If you require assistance, select the** *SUPPORT* **option in the top right hand corner of the screen.**

## **Step 1: Register**

- a) If you have not registered, please go to the *School Cash Online* home page<https://sd61.schoolcashonline.com/> and select the *"Get Started Today"* option.
- b) Complete each of the three Registration Steps \*For Security Reasons your password, requires *8 characters*, *one uppercase* letter, *one lowercase* letter and a *number***.**

# **Step 2: Confirmation Email**

A registration confirmation email will be forwarded to you. Click on the link provided inside the email to confirm your email and *School Cash Online* account. The confirmation link will open the *School Cash Online* site prompting you to sign into your account. Use your email address and password just created with your account.

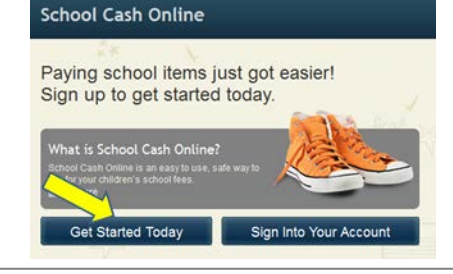

SchoolCashOnline.com Hello Parent

Please click the link below to confirm your email address

http://district.schoolcash.net/Registration/ConfirmConfirmationEmail/f5e4baf2-2852-4e87-b502b3e48645ace9

If the link doesn't work, copy the link and paste it into your web browser.

Contact support at 1.866.961.1803 or email parenthelp@schoolcashonline.com

Thank you.

Yot

### **Step 3: Find Student**

This step will connect your children to your account.

- a) Enter the School Board Name.
- b) Enter the School Name.
- c) Enter Your Child's Last Name, First Name and Birth Date.
- d) Select *Continue.*
- e) On the next page confirm that you are related to the child, check in the Agree box and select *Continue.*
- f) Your child has been added to your account.

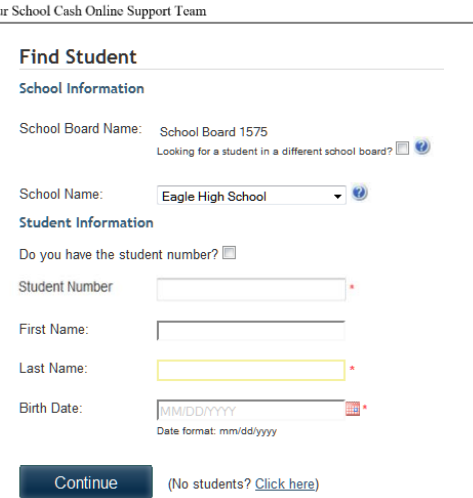

# **Step 4: View Items or Add Another Student**

If you have more children, select *"Add Another Student"* and repeat the steps above. 8 children can be added to one parent account. If you do not wish to add additional children, select "*View Items For Students"* option. A listing of available items for purchase will be displayed.

# **Step 5: Make a Donation**

Click on "Items" on the Home Page. Select "Make a Donation" from the right side of the screen. Select a donation amount or enter the amount you would like to donate beside "Other Amount." Select which school you would like to donate to from "Fund Destination." The remainder of the fields are optional. Click on "Add to Cart." Then you can "Continue" to check out.

For those that already have School Cash Online Accounts - you can also access the "Make a Donation" form from the school's website by clicking on the "Make a Donation" button. Complete the form as listed above but you will be asked to login before you can proceed to checkout.